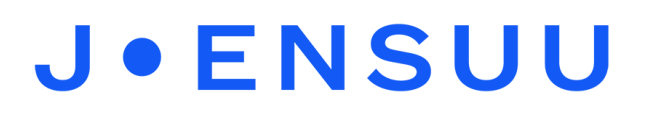

## Uuden tiimin luominen ja jäsenten lisääminen, Teams

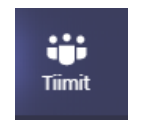

Mene ensin tiimit välilehdelle. Valitse sitten oikeasta yläkulmasta **Liity tiimiin tai luo tiimi.** 

 $\triangledown$ 

छु

ยิธ \* Liity tiimiin tai luo tiimi

Seuraava

Peruuta

Avautuu uusi välilehti, klikkaa sieltä **Luo tiimi,** tämän jälkeen avautuu tiimityypit, valitse **Ammatillinen oppimisyhteisö (PLC)** tiimityypiksi.

Seuraavaksi avautuu alla näkyvä ikkuna, täytä vaaditut tiedot.

#### Luo oma tiimi

Opettajat työskentelevät yhdessä jaettujen tavoitteiden tai ammatillisen kehityksen parissa. Kunkin PLC-tiimin avulla voidaan järjestellä materiaaleja, tehdä yhteistyötä ja käyttää OneNote-muistikirjaa, jossa on yleisten PLC-tehtävien malleja.

Nimi

Kuvaus (valinnainen)

Kerro muille mistä tässä tiimissä on kyse

Tietosuoja

Yksityinen - vain tiimin omistajat voivat lisätä jäseniä

### Tiimin jäsenten lisääminen

Tiimiin voi lisätä henkilöitä usealla tavalla.

1. Voit lisätä tiimin jäsenet joko yksitellen tai ryhmänä heti kun luot uuden tiimin. Kun kirjoitat henkilön nimen kenttään ja klikkaat ensin henkilöä ja sitten **Lisää** painiketta, valittu henkilö on lisätty tiimiisi

#### Lisää henkilöitä tiimiin Testitiimi

Ala kirjoittamaan nimeä, jakeluluetteloa tai käyttöoikeusryhmää, jonka haluat lisätä tiimiin. Voit myös lisätä organisaation ulkopuolisia henkilöitä kirjoittamalla heidän sähköpostiosoitteensa.

Ala kirjoittamaan nimeä tai ryhmää Lisää

*Materiaali tuotettu osana Poikkeusoloista aiheutuneiden kasvu- ja oppimiserojen tasoittaminen varhaiskasvatuksessa 2020–2021-hanketta. Hankkeen rahoittajana toimii OKM.* 

# **ENSUU**

Jos haluat lisätä tiimin jäsenet myöhemmin, valitse oikealta alareunasta **Ohita**.

2. Voit lisätä tiimiisi jäseniä, kun T klikkaat ensin kolmen pisteen takana olevan valikon auki ja valit-**Testitiimi** set sieltä **Lisää jäsen.** Tämän jälkeen tee kohdassa 1. olevat ద్ర Tiimin hallinta Yleinen vaiheet 冒 Lisää kanava  $\stackrel{\circ}{=}$ Lisää jäsen 3. Voit myös luoda koodin, jonka え Poistu tiimistä avulla muut pääsevät liittymään tiimiisi. Valitse ensin kolmen pis-0 Muokkaa tiimiä teen takaa **Tiimin hallinta** ja sen ← Hae linkki tiimiin jälkeen yläreunasta **Asetukset**  ◯ Tunnisteiden hallinta ô Poista tiimi Jäsenet Odottavat pyynnöt Kanavat Asetukset Analytiikka

Valitse asetuksista **Tiimin koodi** ja klikkaa sen vieressä olevaa pientä nuolta

Tiimin koodi

Avautuu alla oleva näkymä, klikkaa **Luo** -painiketta, Teams on nyt luonut tiimillesi koodin. Anna koodi niille henkilöille, jotka haluat lisätä.

Kun jaat tämän koodin, ihmiset voivat liittyä tiimiin suoraan - sinulle ei lähetetä liittymispyyntöjä

#### Luo

Huomautus: vieraat eivät voi liittyä tiimin koodilla

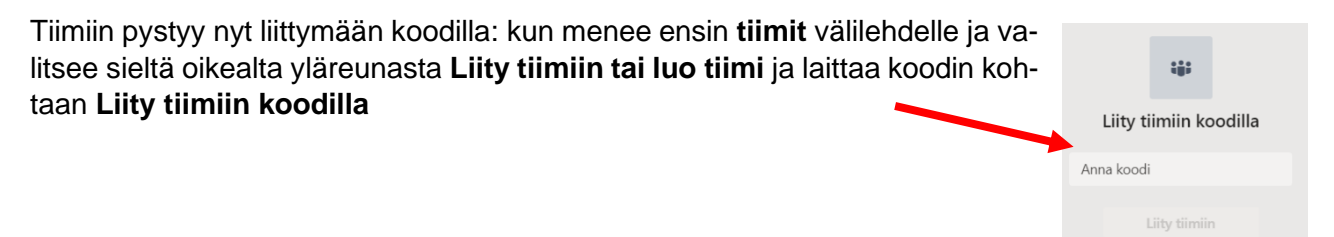

4. Tiimille voi myös tehdä linkin, jonka kautta osallistujat pääsevät liittymään tiimiin. Avaa valikko kolmen pisteen takaa ja valitse sieltä **Hae linkki tiimiin, Kopioi**  linkki ja lähetä se esim. sähköpostitse.

*Materiaali tuotettu osana Poikkeusoloista aiheutuneiden kasvu- ja oppimiserojen tasoittaminen varhaiskasvatuksessa 2020–2021-hanketta. Hankkeen rahoittajana toimii OKM.*